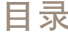

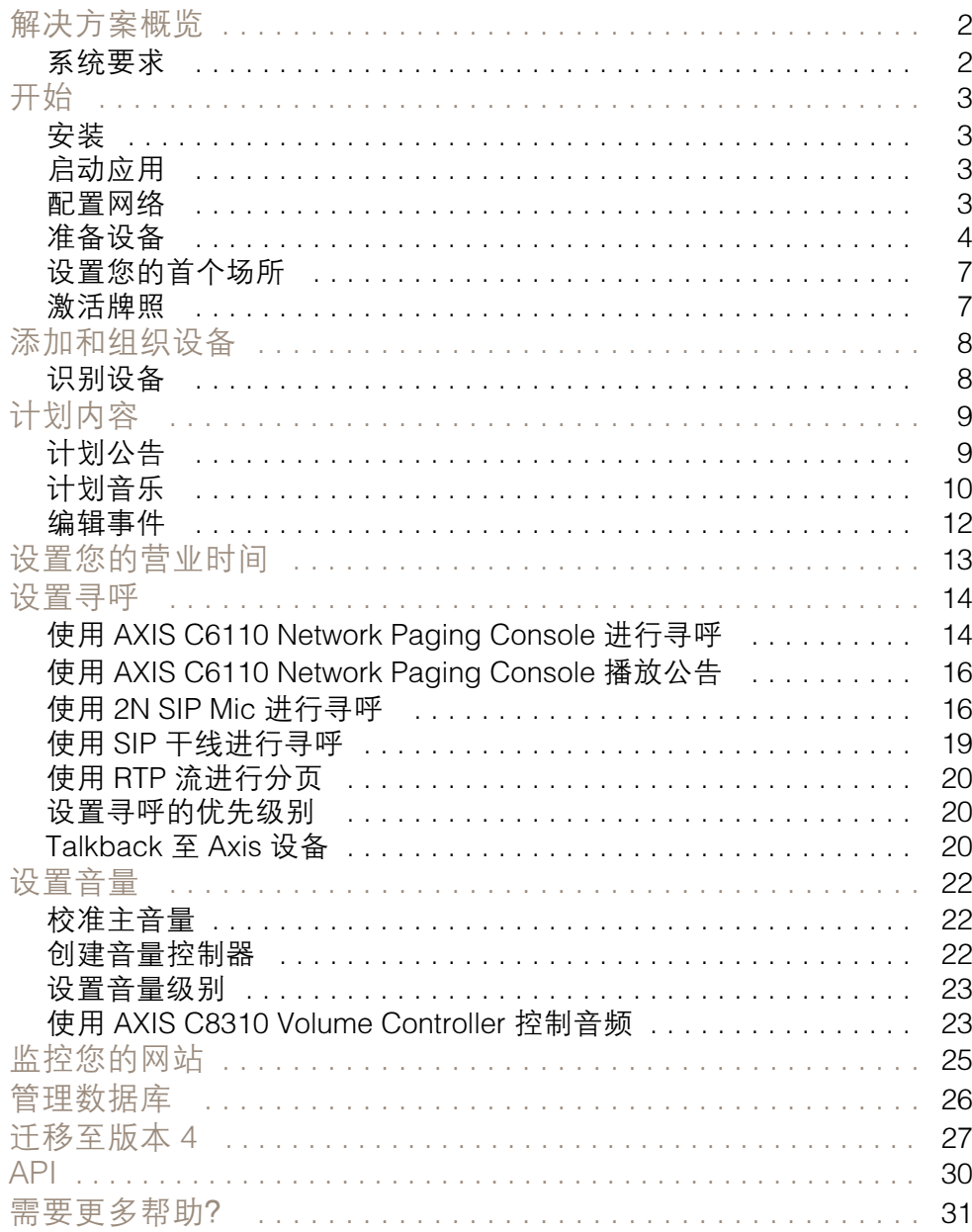

<span id="page-1-0"></span>解决方案概览

解决方案概览

借助 AXIS Audio Manager Pro 您可以从一个点控制大型的高级音频安装。您可以设置区域、音频源 和时间表。

您当前是否正在使用 AXIS Audio Manager Pro 版本 3?

- 要升级至版本 4,请参见
- 有关如何使用产品的说明,请参见 *AXIS Audio [Manager](https://help.axis.com/axis-audio-manager-pro-3) Pro 3 用户手册*

## 系统要求

如果您不使用 AXIS Audio Manager Pro C7050, 则我们建议您的服务器具备以下配置:

- 处理器: Intel® Core™ i3
- 内存: 8 GB
- 存储: 128 GB SDD
- • 操作系统: Microsoft Windows 10、Windows 10 IoT 2016 LTSB、Windows 11、Windows Server 2016、2019、2022
- 虚拟机支持: VMware ESXi、Microsoft Hyper-V 和 Microsoft Windows 数据中心的配置和 分配的资源与硬件下限要求相似。

适用于客户端的推荐的浏览器:

- Chrome
- Firefox

<span id="page-2-0"></span>开始

开始

## 安装

安装 AXIS Audio Manager Pro:

- 1. 登录 [axis.com/products/axis-audio-manager-pro](https://www.axis.com/products/axis-audio-manager-pro#download-block)。
- 2. 下载并运行安装文件。

启动应用

- 1. 在 Windows 系统任务栏上, 单击
	- > > 打开 AXIS Audio Manager Pro 客户端。
- 2. 输入密码登录。

#### 配置网络

各设备都必须连接到与 AXIS Audio Manager Pro 安装的服务器相同的多播域。 服务器和各设备之间的音频流使用多播。默认范围为 239.0.0.0 - 239.0.0.254。 请确保您已保留足够的带宽。每个组播流的上限消耗为 443 kbps。

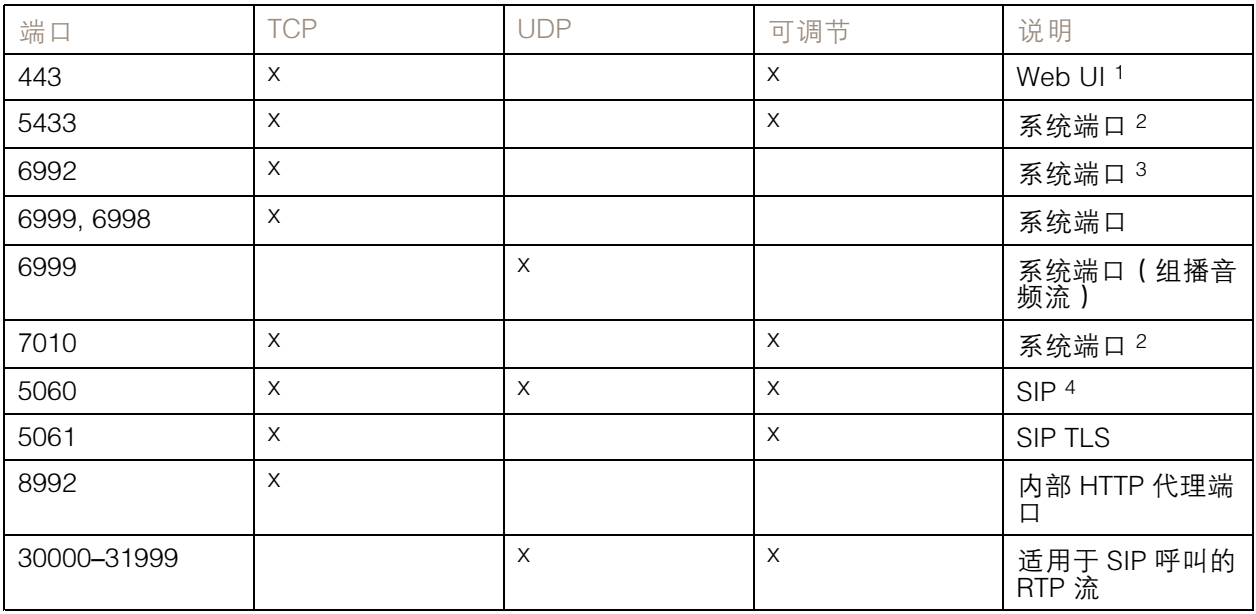

<sup>1</sup> 如果默认端口已使用,则用户必须在安装 AXIS Audio Manager Pro 时选择其他端口。

<sup>2</sup> 如果默认端口已使用,则将使用下一个可用端口。

 $^{-3}$ 如果默认端口已在使用,则用于捕捉服务器日志的 Traceview 应用将无法连接到 AXIS 音频 Manager Pro 服务器。

<sup>4</sup> SIP 服务器的默认端口为 5060。您可以选择不同的端口。如果设置了多个 SIP 服务器,则每台服务器都

## <span id="page-3-0"></span>开始

需要一个端口。

配置网络设置:

1. 转到 AXIS Audio Manager Pro 客户端。

- 请参见

- 2. 如果需要更改组播范围, 请转到  $\overbrace{\mathbf{Q}}^{\bullet}$  系统设置 > 音频和流并进行更改。
- 3. 转到 ※ 系统设置 > 网络。
- 4. 在网络接口下,选择与服务器相同的 IP 地址。
- 5. 如果打算流式传输网页内容,请转到 2023 系统设置 > 代理,并设置代理设置。

准备设备

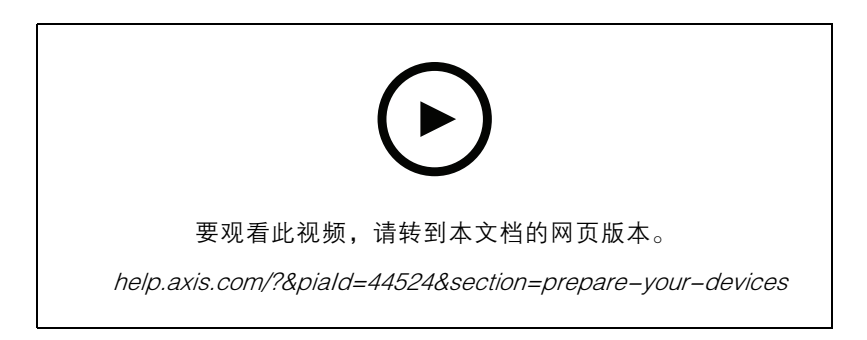

准备您的 Axis 设备:

- 1. 运行 AXIS Device Manager Client。
	- 要下载并安装 AXIS Device Manager,请转到 *[axis.com/products/axis-device-manager](https://www.axis.com/products/axis-device-manager)* 。
- 2. 当 AXIS Device Manager 启动时,它将自动搜索设备。
	- 要手动开始搜索,请单击 号 。
	- 如果找不到设备,请检查您的网络配置。请参见 。
	- 如果应用通知您某些设备有旧固件,则单击链接升级到新固件。
	- 选择您要添加的设备,单击下一步,然后单击完成。
- 3. 为设备设置密码:

3.1 选择各设备, 然后单击  $\mathbf{\Theta}$ 。

3.2 输入用户名和密码,然后单击确定。

4. 在设备上安装应用文件:

4.1 在列表中选择各设备。

- 4.2 右键单击所选,选择安装摄像机应用程序...。
- 4.3 浏览至服务器上的此文件夹:

\Program files\Axis Communications\AXIS Audio Manager Pro\Manager \Firmware\

- 4.4 选择 AXIS Audio Manager Pro \* mipsisa32r2el.eap, 然后单击打开。 这将在以下设备上安装应用程序:
- AXIS C8033 Network Audio Bridge
- AXIS C2005 Network Ceiling Speaker
- AXIS C1004-E Network Cabinet Speaker

#### 注

如果您有其他类型的设备,则会收到一条错误消息,因为它们使用不同的应用。这不是 问题。只需关闭错误消息,然后继续。

我们推荐此解决方案的原因是,选择各设备比仅选择应用于所选应用程序文件的设备 更简单。

- 4.4 单击下一步。
- 4.5 单击否,然后单击下一步。
- 4.6 单击完成。
- 4.7 再次选择您的设备,右键单击并选择安装摄像机应用程序...。
- 4.8 浏览到您电脑上的这个文件夹:

\Program files\Axis Communications\AXIS Audio Manager Pro\Manager \Firmware\

- 4.9 选择 AXIS Audio Manager Pro \* armv7hf.eap, 然后单击打开。 这将在以下设备上安装应用程序:
- AXIS C1310–E Network Horn Speaker
- AXIS C1410 Network Mini Speaker
- AXIS C1210-E Network Ceiling Speaker
- AXIS C1211-E Network Ceiling Speaker
- AXIS C1510 Network Ceiling Speaker
- AXIS C1511 Network Ceiling Speaker
- AXIS C1610-VE Network Sound Projector
- AXIS C8110 Network Audio Bridge
- AXIS C8210 Network Audio Amplifier
- AXIS D3110 Connectivity Hub

## 开始

注

如果您有其他类型的设备,则会收到一条错误消息,因为它们使用不同的应用。这不是 问题。只需关闭错误消息,然后继续。

我们推荐此解决方案的原因是,选择所有设备比仅选择应用于所选应用程序文件的设备 更简单。

注

您是否正在使用步骤 4.10 中列出的设备之一和固件 11.x,并且在安装应用程序时遇 到问题?

如果是这样,请打开这些设备的 Web 界面,转到应用并确保允许 root 特权应用已打开。 载入新设备或已重置为出厂默认设置的设备时,这一点尤其重要。

- 4.11单击下一步。
- 4.12单击否和完成。

4.13再次选择您的设备,右键单击并选择安装摄像机应用程序...。

4.14浏览到您电脑上的这个文件夹:

```
\Program files\Axis Communications\AXIS Audio Manager Pro\Manager
\Firmware\
```
4.15选择 AXIS Audio Manager Pro \* aarch64.eap, 然后单击确定。

这将在以下设备上安装应用程序:

- AXIS XC1311 Explosion-Protected Horn Speaker
- AXIS C1310-E Mk II Network Horn Speaker
- AXIS C1410-E Mk II Network Mini Speaker
- AXIS C1110–E Network Cabinet Speaker
	- AXIS C1111-E Network Cabinet Speaker
- 4.6 单击下一步。
- 4.7 单击否和完成。
- 5. 重启设备:
	- 5.1 选择想要使用的各设备。
	- 5.2 右键单击所选,然后单击重启。
	- 5.3 单击确定确认。
- 6. 配置 AXIS Audio Manager Pro 应用:
	- 6.1 选择想要使用的各设备。
	- 6.2 右键单击所选,选择配置设备 <sup>&</sup>gt; 配置...。
	- 6.3 在搜索字段中,键入 "audiomanagerpro"。
	- 6.4 在主服务器 ip 地址字段中,输入运行 AXIS Audio Manager Pro 的服务器的 ip 地址。
	- 6.5 单击下一步,并单击完成。

要使用 2N SIP Mic,您需要升级到固件版本 1.17.0 或更高版本。

## <span id="page-6-0"></span>开始

更多信息请参阅2N SIP Mic [用户手册](https://help.axis.com/sv-se/2n-sip-mic)。

设置您的首个场所

配置网络并准备好设备后,即可设置场所。

建议的工作流:

1.

2.

3.

4.

5.

激活牌照

注

如果您已安装 AXIS Audio Manager Pro 3, 则您的系统可迁移到 AXIS Audio Manager Pro 4.0。 在这种情况下,您无需激活牌照。

有关详细信息,请参见 。

您可在演示模式下使用 AXIS Audio Manager Pro <sup>4</sup> 30 天。在免费试用期过后,您需要从 Axis 经销 商处购买牌照。

激活牌照:

- 1. 转到 AXIS Audio Manager Pro >  $\overbrace{\mathbf{Q}}$  系统设置 > 牌照。
- 2. 复制设备 ID。
- 3. 转到 [axis.com/products/camera-applications/license-key-registration](https://www.axis.com/products/camera-applications/license-key-registration), 然后使用您的 Axis 账 户登录。
- 4. 在键入设备 ID 下, 输入设备 ID。
- 5. 选择我有牌照代码。
- 6. 输入您的牌照代码 (#####-#####-#####-#####) 并单击生成。
- 7. 下载牌照密钥文件。
- 8. 转到 AXIS Audio Manager Pro >  $\overbrace{\mathbf{Q}}$  系统设置 > 牌照。
- 9. 单击上传牌照文件并上传牌照密钥文件。

#### <span id="page-7-0"></span>添加和组织设备

添加和组织设备

添加设备之前,请确保设备已准备好使用。请参见 。

仅当设备属于一个物理区域时,它才能由系统使用。物理区域可在层次结构中创建。如果单击某个区域 并创建新区域,则新区域将成为子区域。层次结构可多达十级。

在创建区域结构之前,应考虑要如何使用你的音频系统。例如,在学校中,您可能希望创建一个名为 "各教室"的区域。在此区域中,您可以为每个教室创建子区域。这将让您能够通过仅使用"全部教 室"区域来同时调整全部教室中的音量或播放内容。

注

默认情况下,全部音频都通过组播从服务器流式传输到设备。如果需要在系统的某些部分运行 单播,可以禁用组播(转到物理区域,然后单击 ク )。请注意,单播需要服务器提供更多的 资源和更大的网络容量。

- 1. 转到  $\bullet$  物理区域。
- 2. 在区域下,单击树状结构中的某个位置。
- 3. 单击 以创建新的物理区域。
- 4. 要将设备添加到物理区域,请在树状结构中选择其位置,然后单击添加设备。

识别设备

您可以让设备播放测试音,以方便您定位扬声器。

1. 转到物理区域。

2. 单击 $\overline{\mathbf{Q}}$ 以查看设备,并选择测试音频的播放时间。

#### <span id="page-8-0"></span>计划内容

计划内容

同 计划和目的地是您计划音频内容的地方。

您可通过创建一个目的地来定义音频内容的播放位置。您可添加多个物理区域以及单个扬声器。 创建目的地后,您可以添加计划您的通知和音乐的时间表。如果要进行寻呼,请向目的地添加寻呼源。

计划公告

示例:

在一所学校中,您希望在学期其余时间每个工作日的 8:30 和 16:30 之间在整个学校建筑内响铃。

- 1. 转到 <sup>21)</sup> 通知。
- 2. 要向库中添加声音文件,请单击添加音频文件。
- 3. 要创建播放列表,请单击 ,位于播放列表下。
- 4. 创建目标:
	- 4.1 转到 计划和目的地。
	- 4.2 在目的地下,单击 。

4.3 命名目标,然后单击创建。

- 5. 创建事件:
	- 单击 <sup>+</sup> 事件。
	- 命名事件。
	- 在来源类型,选择通知。
	- 选择要播放的内容:
	- $-$ 单个文件 - 从媒体库中选择一个音频文件。
	- -播放列表 - 选择一个播放列表。
	- 选择事件的颜色。
	- 在时间计划下,选择应在何时播放通知。

要一次播放通知,请单击添加事件。

选择事件的优先级。

选择 如果发生冲突稍后播放可将事件排队以防发生冲突。如果同时播放具有较高优先级 的另一个事件,将首先播放该事件,并且您现在所创建的事件将在以后播放。如果未选 择此复选框,将仅播放具有更高优先级的事件。

- 在重复范围下,选择将首先播放通知的日期。
- 在重复下,选择重复通知的频率。
- 单击保存。

## <span id="page-9-0"></span>计划内容

- 单击 へ 以关闭时间表视图。

- 6. 转到目标。
- 7. 选择将播放通知的位置。

如果要使用外部输出流,则可在物理区域下设置新流。

计划音乐

首先通过设置播放列表、网页流、设备源或服务器源来定义要播放的内容。安排内容的播放时间和地点。 如果要使用网页流或 RTP 流,请确保已设置代理。请参见 。

通过音频文件创建播放列表:

- 1. 要向服务器添加音频文件,请转到 d 音乐 > 库。
- 2. 您可以创建文件夹来整理您的音频文件。 要创建文件夹,请单击创建文件夹。
- 3. 要向库中添加音频文件,请单击添加音频文件。
	- 支持的格式: mp3、mp4、mpeg、aac、wma、ogg、flac、wav
- 4. 单击播放列表 <sup>&</sup>gt; 。
- 5. 命名您的播放列表,然后单击创建。
- 6. 要从库中添加文件,请单击从库中添加音频文件。
- 7. 若要从网页添加文件,请单击从 URL 添加音频文件。
	- 支持的格式: mp3、mp4、mpeg、aac、wma、ogg、flac、wav

播放网页流:

- 1. 转到 5 音乐 > 网页流。
- 2. 单击 。
- 3. 在网页流类型下,选择 Internet 广播。
- 4. 命名你的网页流。
- 5. 输入网页流的 URL。
	- 支持的格式: m3u、pls、asx
- 6. 单击创建。
- 7. 调整流缓冲大小。
- 8. 选择音频质量。
- 9. 单击保存。

播放 RTP 流:

计划内容

1 转到  $\sigma$  音乐 > 网面流。

2. 单击 。

3. 在网页流类型下,选择 RTP 流。

4. 命名你的网页流。

5. 输入侦听端口。

6. 单击创建。

7. 要使用单播流,请关闭多播 IP 地址。

8. 要使用多播流,请打开多播 IP 地址并输入 IP 地址。

9. 如果希望安全起见只从一个 IP 地址接收内容, 则打开来源 IP 地址, 然后输入 IP 地址。 10.单击保存。

使用音频桥对设备中的音乐进行流式传输:

1. 将设备(如移动电话)连接到系统中音频桥或放大器的进入线路。

2. 通过在网页浏览器中输入设备的 IP 地址, 转到音频桥接器的设备接口。

3. 转到设备设置 > 常规, 然后仅在音频模式下选择全双工或单工麦克风 。

4. 转到输入以调节输入增益。

5. 在 AXIS Audio Manager Pro 中,转到 音乐 <sup>&</sup>gt; 设备来源,以查看设备来源。 在 Windows 操作系统中对音频设备中的音乐进行流式传输:

- 1. 转到 5 音乐 > 服务器来源。
- 2. 单击 。
- 3. 命名来源。

4. 在音频设备下,选择要使用的输入设备。自动侦测到可用设备。

5. 单击创建。

安排你的内容:

- 1. 转到  $\Box$  计划和目的地。
- 2. 在目的地下,单击 。
- 3. 命名目标,然后单击创建。
- 4. 单击 <sup>+</sup> 事件。
- 5. 命名日程表。
- 6. 在来源类型,选择音乐。
- 7. 在选择来源下,选择您的来源(播放列表、网页流、设备来源或服务器来源)。 您可以选择多个源并在仪表板上在它们之间切换。有关详细信息,请参见 。

# <span id="page-11-0"></span>计划内容

- 8. 定义播放音乐的时间,然后单击保存。
- $_{9.4}$ 单击  $\times$  以退出时间表视图。
- 10.转到目标并定义播放音乐的位置。
	- 如果要使用外部输出流,则可在物理区域下设置新流。

# 编辑事件

音乐和通知将作为内容时间表中的事件出现。

要查看您的事件,请转到 □ 时间表和目的地,然后单击 + 编辑时间表。

- 要编辑或删除事件系列,请单击右侧列表中的事件。
- 要编辑或移除单个事件,请单击时间表中的事件。

注

如果您编辑单个事件,则当您编辑事件所属的系列时,更改将会丢失。

<span id="page-12-0"></span>设置您的营业时间

设置您的营业时间

营业时间对于相对时间安排很有用。

示例:

您希望有一个钟,在每个学校日结束前十分钟就开始播放通知。

设置通知以在结束时间前十分钟播放。这样,即使您更改结束时间或结束时间随日期变化,铃声也总 会在正确的时间进行响铃。

1. 转到 $\bigodot$  营业时间。

2. 设置场所的营业时间,然后单击保存。

<span id="page-13-0"></span>设置寻呼

设置寻呼之前,您应准备要使用的目的地。目的地包含将发送寻呼到达的区域和设备。 如果要对通知进行寻呼,必须先创建包含一个或多个音频文件的播放列表。

• 有关如何创建目的地和播放列表的说明,请参见。

使用 AXIS C6110 Network Paging Console 进行寻呼

- 1. 设置 SIP 服务器:
	- 1.1 转到  $\mathbf{C}^*$  SIP 设置。
	- 1.2 单击 <sup>+</sup> 服务器。
	- 1.3 命名 SIP 服务器。
	- 1.4 输入服务器的域名或 IP 地址。
	- 1.5 单击创建。
- 2. 设置客户端:
	- 2.1 转到 $S^{\text{sr}}$  SIP 设置。
	- 2.2 单击 <sup>2</sup> 您刚创建的服务器。
	- 2.3 转到客户端,然后单击 <sup>+</sup> 客户端。
	- 2.4 输入名称、用户 ID 和要用于客户端的凭证。
- 3. 创建一个 SIP 帐户:
	- 3.1 打开 AXIS C6110 Network Paging Console 的网页界面。
	- 3.2 转到通信 <sup>&</sup>gt; SIP <sup>&</sup>gt; 账户。
	- 3.3 单击 <sup>+</sup> 添加账户。
	- 3.4 在名称、用户 ID、密码和认证 ID 下,输入您在步骤 2.4 中使用的详细信息。
	- 3.5 选择已注册。
	- 3.6 在域下, 输入服务器的地址 (IP 或域)。
	- 3.7 点击保存。
- 4. 检查您的设备是否已在 SIP 服务器上注册:
	- 4.1 转到通信 <sup>&</sup>gt; SIP <sup>&</sup>gt; 账户。
	- 4.2 检查服务器的状态是否为正常。
	- 4.3 转到 AXIS Audio Manager Pro <sup>&</sup>gt; SIP 设置。
	- 4.4 单击  $\sum$  您刚创建的服务器。

- 4.5 转到客户端。
- 4.6 检查客户端的状态是否为已注册。

注

如果注册无效,请检查网络设置和 SIP 账户凭证。

- 5. 为单向寻呼设置寻呼源:
	- 5.1 转到  $\mathbf{\Psi}$  寻呼源 > 寻呼源。
	- 5.2 单击 <sup>+</sup> 来源。
	- 5.3 命名来源。
	- 5.4 输入电话号码。
	- 5.5 选择您的目的地。
- 6. 为双向对讲设置寻呼源:
	- 6.1 转到  $\bigtriangledown$  寻呼源 > 对讲设备。
	- 6.2 单击 <sup>+</sup> TALKBACK 设备。
	- 6.3 输入名称和 SIP 呼叫号码。
	- 6.4 要选择您的 talkback 设备,请单击选择设备。
	- 6.5 在设备源配置下 ,选择源类型、输入增益和音频配置文件。
	- 6.6 选择优先级。
	- 6.7 单击保存。
- 7. 创建一位联系人:
	- 7.1 打开 AXIS C6110 Network Paging Console 的网页界面。
	- 7.2 转到联系人列表 <sup>&</sup>gt; 联系人。
	- 7.3 单击添加联系人。
	- 7.4 选择设备。
	- 7.5 输入名称和位置。
	- 7.6 选择 SIP。
	- 7.7 在 SIP 地址下,输入您为寻呼源或对讲设备创建的呼叫号码。
	- 7.8 在 SIP 帐户下,选择在步骤 3 中创建的 SIP 帐户。
	- 7.9 点击保存。
- 8. 在 AXIS C6110 Network Paging Console 上配置按钮:
	- 8.1 打开 AXIS C6110 Network Paging Console 的网页界面。
	- 8.2 转到要添加按钮的位置。
	- 8.3 单击白色按钮。

- <span id="page-15-0"></span>8.4 选择操作。
- 8.5 选择创建新的操作。
- 8.6 在操作下,选择呼叫联系人。
- 注
- 如果要在 AXIS C6110 Network Paging Console 上设置通知前和通知后单向寻呼,请 选择寻呼联系人。
- 8.7 选择您在步骤 7 中创建的联系人。
- 8.8 点击保存。
- 9. 开始对实时消息进行寻呼:
	- 9.1 按 AXIS C6110 Network Paging Console上配置的按钮。
	- 9.2 开始讲话。
	- 9.3 要停止寻呼,请按挂断。

#### 使用 AXIS C6110 Network Paging Console 播放公告

- 1. 按照下面的步骤 1-7 操作。
- 2. 在 AXIS C6110 Network Paging Console 上配置按钮:
	- 2.1 打开 AXIS C6110 Network Paging Console 的网页界面。
	- 2.2 转到要添加按钮的位置。
	- 2.3 单击白色按钮。
	- 2.4 选择操作。
	- 2.5 选择创建新的操作。
	- 2.6 在操作下,选择公告。
	- 2.7 在标签下,输入按钮的名称。
	- 2.8 选择联系人。

2.9 在通知下, 从 AXIS C6110 Network Paging Console 的库中选择一个音频剪辑。

- 2.10(可选)添加公告前和公告后。
- 2.11点击保存。

#### 使用 2N SIP Mic 进行寻呼

- 1. 设置 SIP 服务器:
	- 1.1 转到 $S^{\text{ir}}$  SIP 设置。
	- 1.2 单击 <sup>+</sup> 服务器。
	- 1.3 命名 SIP 服务器。
	- 1.4 输入服务器的域名或 IP 地址。

#### 设置寻呼

1.5 单击创建。

#### 2. 配置您的 2N SIP Mic:

 $2.1 \nleftrightarrow \nabla$  可杳看 SIP 服务器。

2.2 转到客户端。

- 2.3 单击 <sup>+</sup> 客户端。
- 2.4 命名客户端。
- 2.5 输入用户 ID。
- 2.6 输入用于身份验证的凭证。
- 2.7 单击创建。
- 2.8 转到 2N SIP Mic 界面。
- 通过在页面浏览器中输入 IP 地址达到界面。
- 2.2 转到 VoIP <sup>&</sup>gt; SIP 代理服务器账户。
- 2.3 在呼叫方 ID 下, 输入您用于客户端的用户 ID。
- 2.4 打开使用 SIP 账户。
- 2.5 在 SIP 代理地址下,输入服务器 IP 地址或域名。
- 2.6 打开使用注册。
- 2.7 在注册服务器地址下,输入服务器 IP 地址或域名。
- 2.8 在您的 SIP 客户端中输入用于身份验证的凭证。
- 2.9 单击应用。
- 3. 要配置 Axis SIP 设备:
	- 注

如果您有 Axis SIP 设备 (如 Axis 对讲机设备), 则需要设置设备的 SIP 客户端。

- 3.1 转到 <sup>U</sup> SIP 设置。
- 3.2 单击  $\sum$  您刚创建的服务器。
- 3.3 转到客户端,然后单击 <sup>+</sup> 客户端。
- 3.4 命名客户端,请在用户 ID 下输入呼叫号码并输入凭证。
- 3.5 转到 Axis 设备的设备界面。
- 3.6 转到系统 <sup>&</sup>gt; SIP <sup>&</sup>gt; SIP 设置。
- 3.7 单击 <sup>+</sup> 账户。
- 3.8 在用户 ID 下,输入呼叫号码。
- 3.9 在域下, 输入 SIP 代理服务器地址。

3.10单击保存。

- 4. 检查您的设备是否已在 SIP 服务器上注册:
	- 4.1 在 2N SIP Mic 界面中,转到系统状态,然后检查是否在 SIP 代理服务器线路状态下 进行了注册。
	- 4.2 返回 AXIS Audio Manager Pro。
	- 4.3 按 F5 刷新浏览器。
	- 4.4 转到 $\overline{\text{SIP}}$  SIP 设置, 然后单击 SIP 服务器。
	- 4.5 转到客户端。
	- 4.6 检查注册信息 下的状态。
	- 注

如果注册无效,请检查网络设置和 SIP 账户凭证。

- 5. 创建目标。
	- 5.1 转到计划和目的地。
	- 5.2 单击 。
	- 5.3 输入目的地名称并单击创建。
- 6. 设置寻呼源以定义寻呼的播放位置:
	- 6.1 转到  $\mathbf{\varphi}$  <sub>寻呼源 ></sub> 寻呼源。 6.2 单击 <sup>+</sup> 源。 6.3 命名来源。
	- 6.4 输入电话号码。
	- 6.5 选择您的目的地。
- 7. 在 2N SIP Mic 上配置一个按钮,以对实时标注进行寻呼:
	- 7.1 转到  $\mathbf{\Psi}$  寻呼源 > 2N SIP MIC。
	- 7.2 单击 <sup>2</sup> 选择麦克风。
	- 7.3 打开要用于寻呼的按钮。
	- 7.4 输入名称.
	- 7.5 选择寻呼作为操作。
	- 7.6 选择你的寻呼源。
	- 7.7 单击保存。
- 8. 在 2N SIP Mic 上配置一个按钮,以对公告进行寻呼:
	- 8.1 转到  $\bigtriangledown$  寻呼源 > 2N SIP MIC。

- <span id="page-18-0"></span> $8.2 \pm 1$  洗择麦克风。
- 8.3 打开要用于寻呼的按钮。
- 8.4 输入名称.
- 8.5 选择播放通知作为操作。
- 8.6 选择目的地。
- 8.7 选择一个播放列表。
- 8.8 选择优先级。
- 9. 开始对实时消息进行寻呼:
	- 9.1 按下 2N SIP Mic 上的已配置按钮。
	- 9.2 开始讲话。
	- 9.3 要停止寻呼,请再次按相同按钮。
- 10.开始寻呼通知:
	- 10.1按下 2N SIP Mic 上的已配置按钮。播放列表将播放一次。

#### 使用 SIP 干线进行寻呼

您可以通过调用由 PBX 重定向至 AXIS Audio Manager Pro 的编号来进行寻呼,这会将音频转发至目的地。

在您开始之前,您需要一个已配置的 PBX 环境,如 Cisco。在 AXIS Audio Manager Pro 中,您必须已 创建要将音频发送至的目标。有关目的地的详细信息,请参见。

1. 添加 SIP 服务器:

- 1.1 转到  $SIP$  SIP 设置。
- 1.2 单击 <sup>+</sup> 服务器。
- 1.3 命名 SIP 服务器。
- 1.4 输入域名、IP 地址或你的服务器。
- 1.5 输入端口编号。
- 1.6 单击创建。
- 2. 将 SIP 中继添加至 SIP 服务器:
	- 2.1 单击 SIP 服务器的笔图标。
	- 2.2 转到 TRUNKS。
	- 2.3 单击 <sup>+</sup> 干线。
	- 2.4 命名 SIP 主干。
	- 2.5 输入 PBX 的域名或 IP 地址作为远程地址。
	- 2.6 输入在 PBX 中用作远程端口的 SIP 端口。
	- 2.7 根据您的网络要求选择一种传输类型。

<span id="page-19-0"></span>2.8 如果 PBX 需要识别,请输入凭证。

注

如果您的 PBX 不需要识别,请转到 <sup>V</sup>" SIP 设置 > 高级以禁用识别。

2.9 如果您的 PBX 服务器需要注册, 请选择使用注册, 然后输入详细信息。

2.10单击创建。

- 3. 添加寻呼源:
	- $_{3.1}$  转到  $\bigcirc$  <sub>寻呼源。</sub> 3.2 单击 <sup>+</sup> 源。 3.3 重命名寻呼源。 3.4 输入与 PBX 中设置的路线模式集相对应的呼叫编号。 3.5 选择目的地。 3.6 单击保存。

使用 RTP 流进行分页

从提供 RTP 流的第三方设备页面:

- 1. 转到  $\mathbf{\mathcal{\mathcal{\mathcal{Q}}}}$  寻呼源 > RTP 源。
- 2. 单击 <sup>+</sup> 源。
- 3. 命名来源。
- 4. 输入电话号码。
- 5. 选择目的地。
- 6. 单击保存。

设置寻呼的优先级别

如果要同时对多个目的地进行寻呼,则将使用具有上限优先级的目的地。 更改目的地的优先顺序:

- 1. 转到□ 计划和目的地。
- 2. 在内容优先级下,单击寻呼。
- 3. 拖放目的地以更改优先级。

Talkback 至 Axis 设备 可以从 SIP 设备呼叫到 Axis 设备,以双向交流音频。 要求:

# 设置寻呼

- 配置到 SIP 服务器的 SIP 设备(请参见 )
- 同时具有麦克风和扬声器的 Axis 设备

设置 talkback 设备:

- 1. 转到  $\mathbf{\varphi}$  寻呼源 > 对讲设备。
- 2. 单击 <sup>+</sup> TALKBACK 设备。
- 3. 输入名称和 SIP 呼叫号码。
- 4. 要选择您的 talkback 设备,请单击选择设备。
- 5. 在设备源配置下,选择源类型、输入增益和音频配置文件。
- 6. 选择优先级。
- 7. 单击保存。

要开始 talkback,请从 SIP 设备调用 talkback 设备的 SIP 编号。

#### <span id="page-21-0"></span>设置音量

设置音量

#### 校准主音量

系统中每种内容类型都有一个主音量。默认情况下,音乐设置为比其他内容类型低的音量,以使 其他内容听起来音量更大,因其通常更重要。

您可通过调整物理区域的音量来调整个别扬声器和扬声器组的音量。

示例:

在学校里,您有一个称为全部教室的物理区域。在此物理区域内,您拥有物理区域教室 <sup>1</sup>、教室 <sup>2</sup> 和教室  $3<sub>o</sub>$ 

如果调整各教室的音量,这将影响各教室中的各扬声器。

如果您调整教室 1 的音量, 则只有该教室中的扬声器会受到影响。

每个扬声器的音量将是以下各项的总和:

- 扬声器的上限音量(不同的产品有所不同)
- 单个扬声器的设置音量
- 为扬声器所属区域设置的各音量的总和
- 内容类型的主音量

如果各音量的总和超过了扬声器的上限音量,则将使用上限音量。

- 1. 转到 <sup>==</sup> 音量校准 > 主场所校准。
- 2. 为每种内容类型设置主音量。
- 3. 播放内容类型并聆听声音。将音量调整到适合的水平。
- 4. 单击区域并校准各区域的音量。
	- 从层次结构顶部开始,然后在子区域中进一步向下,调整物理区域的音量。
- 5. 要调整单个扬声器的音量:
	- 5.1 通过在网页浏览器中输入设备的 IP 地址,转到设备界面。

5.2 转到音频 <sup>&</sup>gt; 设备设置并调节增益。

#### 创建音量控制器

音量控制器相对于校准音量偏移音量。您可以选择哪些内容类型以及网站的哪些部分受音量控制器影响。

#### 示例:

在学校中,各房间都应使用校准的音乐音量,但在自助餐厅,应该可以手动调节背景音乐音量, 以补偿午餐时间人数增加时的较高噪音水平。

要解决此问题,您可以创建一个名为"自助餐厅音乐"的音量控制器,并将其分配给物理区域"自助餐 厅"。调整此音量控制器的音量时,只有自助餐厅的音乐音量会受到影响。

创建音量控制器:

- 1. 转到音量控制器。
- 2. 单击 <sup>+</sup> 控制器。

## <span id="page-22-0"></span>设置音量

- 3. 输入名称.
- 4. 选择音量控制器应影响的区域和设备:
	- 若要使用物理区域作为目标,请单击 + 区域。
	- $-$ 若要使用单个设备作为目标,请单击+ 设备。
- 5. 选择目标,然后单击保存。
- 6. 在内容类型下,选择音量控制器将控制的内容类型。
- 7. 在音量设置下,选择音量可以调整的限制。
- 8. 单击保存。

#### 设置音量级别

要临时更改音量, 请转到 <<sup>1)</sup> 音量。

如果此页为空,则需要创建一个或多个音量控制器。有关详细信息,请参见 。

#### 调整音量控制器的音量:

- 单击扬声器图标可静音或取消静音。
- 调整滑块以选择相对于校准音量的偏移值。
- • $\overline{\mathsf{Q}}$  2)  $\overline{\mathsf{d}}$  #示此音量控制器会影响的内容类型。
- 单击以 重置为默认值或显示有关音量控制器的更多详细信息。

#### 使用 AXIS C8310 Volume Controller 控制音频

AXIS C8310 Volume Controller 上的编号按钮用于选择音乐源。所选音乐源将在全部目标区域中播放。静 音和音量按钮仅影响 AXIS C8310 Volume Controller 所分配的物理区域。

在您开始之前:

- 确保您的 AXIS Audio Manager Pro 版本为 4.4。
- 将 AXIS C8310 Volume Controller 连接到属于您场所的任一设备的 I/O 端口。
	- 主机设备必须安装 11.6 或更高版本的固件。
	- - AXIS Audio Manager Pro 可能需要一分钟时间才能检测到 AXIS C8310 Volume Controller。
- 1. 创建音量控制器:
	- 1.1 转到音量控制器。
	- 1.2 单击 <sup>+</sup> 控制器。
	- 1.3 输入名称.
	- 1.4 选择音量控制器应影响的区域和设备:
	- 若要使用物理区域作为目标,请单击 + 区域。

## 设置音量

- 若要使用单个设备作为目标,请单击+ 设备。
- 1.3 选择目标,然后单击保存。
- 1.4 在内容类型下,选择音量控制器将控制的内容类型。
- 1.5 在音量设置下,选择 AXIS C8310 Volume Controller 可以调节音量的限制。
- 1.6 单击保存。
- 2. 将 AXIS C8310 Volume Controller 分配给音量控制器和目的地:
	- 2.1 转到附件。
	- 2.2 在音量控制器下,单击 AXIS C8310 Volume Controller 的分配。
	- 2.3 单击目标的分配。
	- 2.4 在目的地下,单击 AXIS C8310 Volume Controller 的分配。
	- 2.5 单击目标的分配。
- 3. 创建音乐事件:
	- 3.1 转到计划和目的地。
	- 3.2 单击日历。
	- 3.3 单击 <sup>+</sup> 事件。
	- 3.4 在来源下,选择音乐。
	- 3.5 单击 <sup>+</sup> 源。
	- 3.6 选择要添加的源。
	- 注

所分配的目的地中当前播放事件的前三个源将对应于 AXIS C8310 Volume Controller 上 的按钮 1、2 和 3。

- 3.7 在事件开始下,选择您希望音乐启动的方式:
- 自动启动音乐: 音乐将在预定时间间隔开始时自动开始播放。
- 手动启动音乐:在这种情况下,计划的时间用作允许播放的间隔。按下 AXIS C8310 上 的数字按钮或从仪表板启动音乐后,音乐才会播放。
- 3.3 有关其余部分,请参阅章节 。
- 3.4 单击保存。

# <span id="page-24-0"></span>监控您的网站

监控您的网站

要监控您的系统,转到仪表盘。

在运行状况监视下,可以查看有多少设备处于联机状态,以及其中是否有设备已停止工作。单击 要调查的设备。

在议程下,您可以查看当前正在播放的内容,并查找以前和即将发生的事件。当事件正在播放时,您可 以在状态下启动或停止事件。如果事件包含多个源,则可以在操作下切换源。

# <span id="page-25-0"></span>管理数据库

# 管理数据库

如果要重新安装或传输系统,您可以备份和恢复您的数据库。备份将包括您的各配置,但不包括 您的文件。

- 在 Windows 系统任务栏上,单击
	- <sup>&</sup>gt; <sup>&</sup>gt; 备份数据库 或 恢复数据库。

您也可清除数据库。将删除各配置,但您的文件将保留。

• 在 Windows 系统任务栏上,单击

<sup>&</sup>gt; <sup>&</sup>gt; 清理并重新初始化数据库。。

<span id="page-26-0"></span>迁移至版本 4

迁移至版本 4

如果 AXIS Audio Manager Pro 3 已运行, 则可以将系统的某些部分迁移到 AXIS Audio Manager Pro 4。

注

旧版本必须首先升级到 3.3 版,这是可以导出系统的版本。然后,您需要安装 4.0 版本,这是 可以导入系统的版本。从 4.0 版本,您可以升级到更高版本。

注

迁移完成后升级设备的固件。

我们建议您在执行迁移之前,先在单独的服务器上安装 AXIS Audio Manager Pro 4,以试用并了解新的界 面。您可以使用此演示版本 30 天。

注

迁移将仅包括区域结构、设备和来源。您必须手动重新架构其他各配置。迁移会将您的播放列表和 时间表保存为文本文件,以便于重新架构。您应在迁移前记下其他设置。

以下是迁移过程的概览。有关更多详细信息,请在产品支持页面上的文档下面下载迁移指南:

• [axis.com/products/axis-audio-manager-pro/support](https://www.axis.com/products/axis-audio-manager-pro/support)

备份您的数据库:

在您开始之前,我们建议您创建数据库备份,以便在升级系统时不会丢失数据,以防发生错误。可保存 数据库文件,以便在其它 AXIS Audio Manager Pro 3.x 系统中恢复系统。

- 1. 在 Windows 系统任务栏上, 单击
	- <sup>&</sup>gt; <sup>&</sup>gt; 停止 AXIS Audio Manager Pro。
- 2. 转到您计算机上的文件夹 C:\ProgramData\AXIS Communications\AXIS Audio Manager Pro\Manager。
- 3. 将数据库文件 Manager.db 复制到备份文件夹。
- 4. 如果您需要将您的数据库恢复到另一个系统,请执行以下操作:
	- 4.1 在 Windows 系统任务栏上, 单击
		- <sup>&</sup>gt; <sup>&</sup>gt; 停止 AXIS Audio Manager Pro。
	- 4.2 将已备份的文件放入文件夹 C:\ProgramData\AXIS Communications\AXIS Audio Manager Pro\Manager。
	- 4.3 再次启动服务并使用管理员凭证登录。

迁移到 AXIS Audio Manager Pro 4:

- 1. 首先,您需要将 AXIS Audio Manager Pro 的当前版本升级到包含导出功能的版本 3.3.3。 要升级到 AXIS Audio Manager Pro 3.3.3:
	- 1.1 转到 [axis.com/products/axis-audio-manager-pro](https://www.axis.com/products/axis-audio-manager-pro) 并下载升级文件。
	- 1.2 运行升级文件并接受向导中预先选择的选项。
- 2. 导出您的场所:
	- 2.1 打开 AXIS Audio Manager Pro 3.3.3。

#### 迁移至版本 4

- 2.2 转到管理员 > 导出数据库, 然后单击导出。
- 2.3 选择导出文件夹,然后单击确定。

导出完成时,对话框会显示导出内容以及是否存在问题。

- 2.4 某些设置不会导出。请记下以下内容:
- 音频来源下的各配置。
- 用户下的各配置。
- 管理员 <sup>&</sup>gt; 网络设置下的各配置。
- 您的各 2N SIP Mic 配置。
- 您的各音频文件。
- AXIS Audio Manager Pro <sup>4</sup> 仅支持高达 <sup>10</sup> 级深度的区域结构。位于更深层区域级别 的各设备都将放置在单独的文件夹中。
- 3. 卸载 AXIS Audio Manager Pro 3.3.3。
- 4. 安装 AXIS Audio Manager Pro 4。

请参见

5. 为 AXIS Audio Manager Pro <sup>4</sup> 准备设备。

请参见

- 6. 将您的场所导入至 AXIS Audio Manager Pro 4:
	- 6.1 在 Windows 系统任务栏上, 单击
		- <sup>&</sup>gt; <sup>&</sup>gt; 开始 AXIS Audio Manager Pro。
	- 6.2 在 Windows 系统任务栏上, 单击
		- <sup>&</sup>gt; <sup>&</sup>gt; 导入旧数据库。
	- 6.3 单击 是。
	- 6.4 浏览到导出文件夹,然后选择文件 Export.txt。
- 7. 在 Windows 系统任务栏上,单击
	- <sup>&</sup>gt; <sup>&</sup>gt; 打开 AXIS Audio Manager Pro 客户端。
- 8. 重新创建未导出的配置。
	- $-$  播放列表——请参见导出文件夹中的文件 Playlists.txt。 要创建播放列表,请转到应用 <sup>&</sup>gt; 内容和来源下的应用。 请参见 请参见
	- 时间表——请参见导出文件夹中的文件 Schedules.txt。 要创建时间表,请转到应用 <sup>&</sup>gt; 计划和目的地下的应用。 请参见 请参见

# 迁移至版本 4

- 网络设置 请参见
- $\equiv$ SIP 设备—请参见

注

在 AXIS Audio Manager Pro 3 中使用的"会话"现已由称为目标的另一概念所取代。这可在 AXIS Audio Manager Pro <sup>4</sup> 客户端中的时间表和目的地下找到。

<span id="page-29-0"></span>API

API

有关 API 的信息, 请参见 AXIS Audio [Manager](https://www.axis.com/vapix-library/subjects/t10100065/section/t10193272/display) Pro API。

# <span id="page-30-0"></span>需要更多帮助?

需要更多帮助?

在 [axis.com/support](https://www.axis.com/support) 联系支持人员。

- 为了使 Axis 技术支持更容易诊断您的问题,您可以下载一个诊断程序包:
	- 在 Windows 系统任务栏上,单击
		- <sup>&</sup>gt; <sup>&</sup>gt; 下载诊断包。